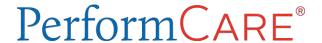

# **Quick Reference Guide for CYBER Security Administrators**

The purpose of this guide is to provide a quick reference for the basic actions that Security Administrators need to know in CYBER. This includes the Manage Access portion of CYBER that houses the User ID/Usernames and passwords, searching for User ID/Usernames, adding new IDs, resetting passwords, deactivating IDs, and reactivating a deactivated User ID/Username.

| Accessing CYBER Security Administration | <ol> <li>Log into CYBER</li> <li>Click System Functions button (left column)</li> <li>Click Manage Access button (left column)</li> </ol>                                                                                                    | Security Administrator Youth / Child Search FSS Link My Active Youth Out of Home Provider Details Message Functions System Functions Reporting Historical Access Anomaly Management | Return To Main  Manage Access  User Preferences  Member Merge  Edit Security  Provider Management  System Notifications |
|-----------------------------------------|----------------------------------------------------------------------------------------------------|----------------------------------------------------------------------------------------------------|----------------------------------------------------------------------------------------------------|
| Searching for existing IDs              | <ol> <li>Leave status as ALL         (The system default is sent to Active)</li> <li>To do a partial entry search, enter 3         letters of first and/or last names</li> <li>Click Search         Results are displayed below. Double-click to open a record.</li> </ol> | Search Criteria  Program by Name  Program By Trk Elem  Security Group  Email  First Name  User ID                                                                                   | All  Status All  Last Name  Adid New User Id  Clear Search  D Print                                                     |

©2024 PerformCare February 2024 – (02235)

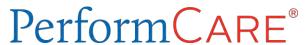

### **Creating a New User**

All users are <u>required</u> to have an active email and phone number entered in CYBER as contact information.

If your email in CYBER is incorrect, outdated, or missing, you will not receive essential PerformCare notifications.

- 1. Click Add New User ID
- 2. Complete name, and create User ID

(Format is first initial last name – ex. Bob Smith = bsmith. Add numbers at the end if the name is common)

Enter Email and Phone

- 3. Click Add a Program
- 4. Click Select a Program
- 5. Add the Start Date only
- 6. Click Save and Exit (in Add Program)
- 7. Select from **Available Groups** (see Security Group Definitions)
- 8. Click **Add Security Group button** in center

#### **Add Security Groups:**

- At least one Organizational Title
- One Level
- One Hierarchy Plan Level
- Other security groups as needed (see Security Group Definitions)
- Click Save and Exit (if there is already an ID with same name change the ID by adding a number at the end.
- 2. If the User ID is valid, it will be saved and one of the two password messages (under Password Reset Functionality) will be displayed.
- 3. Notify user of their new Username.

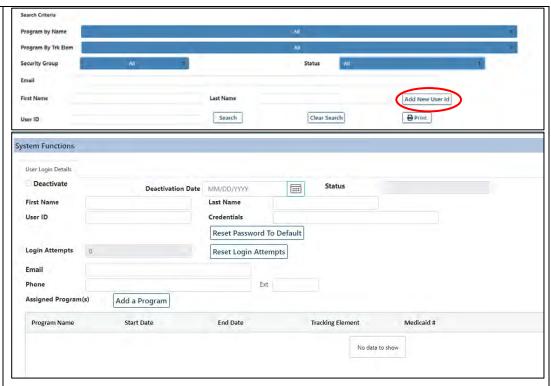

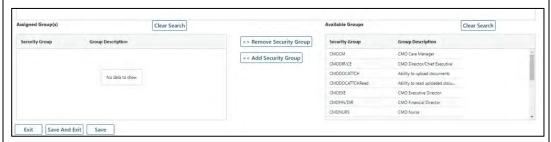

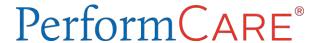

# **Modifying existing User IDs**

- 1. Following a search, once the ID is located, identify the field that needs modification.
- 2. Any fields may be modified EXCEPT the User ID/Username.
- 3. Change the information in the record.
- 4. Save and Exit.
- 5. If necessary, make sure the user knows what information you have changed.

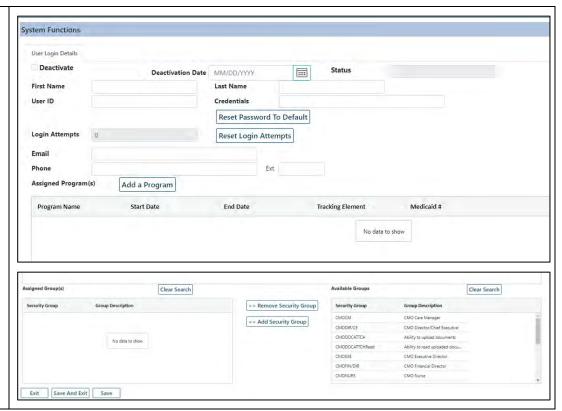

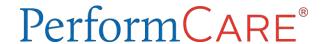

There is a read-only status field in the upper right corner of the User Login Details that defines the username's status.

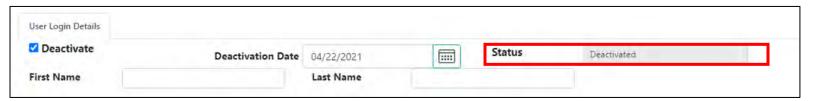

Below is a table of the Status, the description of the activity that generated the status and action steps that are recommended.

| Status                          | Definition                                                                                           | Action                                                                                                    |
|---------------------------------|----------------------------------------------------------------------------------------------------|----------------------------------------------------------------------------------------------------|
| (Field is blank)                | Username is active                                                                                   | None needed                                                                                                    |
| Password reset retries exceeded | User has attempted to reset the password by entering the email incorrectly 5 times                   | User has deactivated their account – Only the Security Administrator may reactivate                                                                        |
| Login attempts exceeded         | User has attempted to login by entering the password incorrectly 5 times                             | User is locked - user may reset account or Security Administrator may assist in password reset                                                             |
| Deactivated                     | Security Administrator has deactivated the account                                                   | User is deactivated – Only Security Administrator may reactivate if user returns to work. Review Welcome Page for unsubmitted work by the Deactivated User |
| Deactivated automatically       | The username has reached the Deactivation date and the system automatically deactivated the username | User is deactivated – Only Security Administrator may reactivate. Review Welcome Page for unsubmitted work by the Deactivated User                         |
| 90 Day User Lockout             | User has not log into CYBER for 90 consecutive days                                                  | Username automatically locked and user forced to reset their password to log back in.                                                                      |
| 180 Day User Deactivation       | User has not log into CYBER for 180 consecutive days                                                 | Username automatically deactivated; must contact the agency's Security Administrator(s) to reactivate their account                                        |

# Immediate Deactivation of a User ID/ Username

- 1. Search for and open the User ID/Username
- 2. Click the **Deactivate checkbox**
- A deactivation date will automatically populate in the **Deactivation Date** box.
   It can be set to a date in the future, but not backdated.
- 4. Note Status is **Deactivated**
- 5. Click Save and Exit.

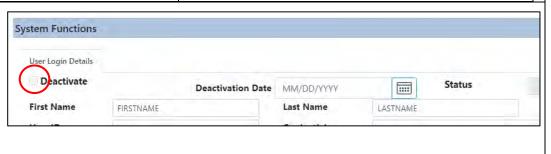

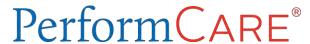

#### Deactivating a User ID/ 1. Search for and open the User Username in the future ID/Username 2. Enter a deactivation date in the future in the **Deactivation Date** box. Do not System Functions check the Deactivate checkbox. 3. Click Save and Exit. 4. Status and check box will remain Deactivate Status Deactivation Date MM/DD/YYYY blank until the Deactivation date and First Name FIRSTNAME Last Name LASTNAME then it will display a check in the Deactivation checkbox and 'Deactivated Automatically' will appear in the Status. Note: When deactivating users, also end date the Provider Tab for any youth assigned to the deactivated user. **Reactivating a User** 1. Search for and open the User System Functions ID/Username ID/Username 2. Click to uncheck the **Deactivate** User Login Details checkbox, the Deactivation Date and status will be removed. Deactivate Status .... Deactivation Date 04/06/2021 If former program(s) have end date: 3. Click Add a Program Add/Edit Programs 4. Click Select a Program Adding the active program 5. Select the appropriate Program and a is for users who are new Start Date with NO End date. returning from leave. **Program Name** 6. Click Save and Exit (in Add Program window) 7. Click **Reset Password to Default** (See :::: Resetting Passwords above) Start Date MM/DD/YYYY 8. Click Save and Exit. :::: MM/DD/YYYY **End Date**

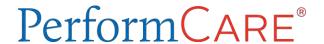

# Password Reset Functionality

- 1. Search for and open the User ID/Username
- 2. Double click to open
- In the upper right corner, the status should be blank indicating the username is active
- 4. Click Reset Login Attempts
- Check for complete and accurate
   Email: Enter the user's email if blank.
- 6. Click Reset Password to Default
- 7. Click Save and Exit.

User should be instructed to check their email for a temporary password, close all internet browser windows, return to the PerformCare website,

www.performcarenj.org and click *Launch CYBER* to refresh their browser.

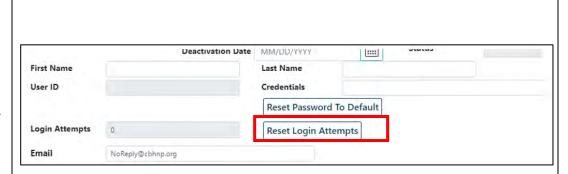

All users are <u>required</u> to have an active email and phone number entered into CYBER as contact information. If your email in CYBER is incorrect, outdated, or missing, you will not receive essential PerformCare notifications.

# Example of message when the user has no email.

All users are <u>required</u> to have an active email and phone number entered into CYBER as contact information.

If there is no email address and the user clicks on the "Reset Password to Default" a popup will generate a **unique** password for that user.

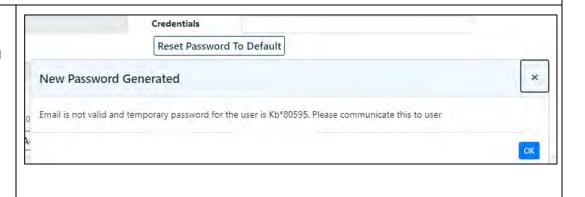

# PerformCARE®

## **Printing** 1. Search for User ID/Username(s) Add New User Id 2. When the results display in the grid below the search criteria, click the Print button. Print Search 3. A report will be displayed and must be exported to print formats using the Export icon. 4. To return to the search criteria screen, System Functions click Close Report. Close Report DI O @ 日~ 1 of 3 > d | Next NJ Children's Syste Administered by PerformCare\* **User Access Accessing Reports** 1. Log into CYBER 2. Click Reporting button in the left View Report column. 3. Select the Program in the **Program** dropdown menu. 4. Select the Report from the **Report** dropdown menu. Reporting service enables you to access all the reports via Cyber interface based on your user account security 5. Click View Report and the report will Please choose a program first. Then, choose a report to view. be displayed. You may export or print the report. 6. Report NJ1371\_ManageAccess is only available to Security Administrators with Level 3 for managing your active users.

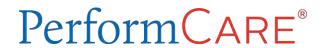

| Troubleshooting          | Q: I sent the reset password, but the user never got the email.                                                                                                    |  |  |
|--------------------------|----------------------------------------------------------------------------------------------------|--|--|
|                          | A: Confirm the user's email address and check for a space anywhere in the user's email, especially the end. If there are any spaces remove                                                                                                    |  |  |
|                          | them, click Reset Login Attempts and click Reset Password to Default and click Save and Exit.  Q: I reset the password, but the user is still locked out.                                                                                                    |  |  |
|                          |                                                                                                    |  |  |
|                          | A: The User must close all internet windows, then using Internet Explorer preferably, navigate to the website, <a href="www.performcarenj.org">www.performcarenj.org</a> and click the Launch CYBER and try to log in using the correct Username and password. |  |  |
|                          | Q: I am the Security Admin, and I am locked out.                                                                                                    |  |  |
|                          | A: Follow instructional guide to reset your own Login password or contact your back up Security Administrator to unlock you, or contact the PerformCare by phone.                                                                                              |  |  |
|                          | Q: I created a User ID/Username with the wrong spelling of the person's name.                                                                                                    |  |  |
|                          | A: Deactivate the incorrectly spelled ID and create a new one.                                                                                                    |  |  |
| How to reach PerformCare | Customer Service Request Form: www.performcarenj.org/ServiceDesk/                                                                                                    |  |  |
| for Customer Service     | Phone: 1-877-652-7624                                                                                                    |  |  |
| References               | PerformCare Website Security Section: <a href="https://www.performcarenj.org/provider/training.aspx#security">https://www.performcarenj.org/provider/training.aspx#security</a>                                                                                |  |  |
|                          | Password Reset for All Providers -                                                                                                    |  |  |
|                          | http://www.performcarenj.org/pdf/provider/training/security/instructional-guide-password-reset-all-providers.pdf                                                                                                    |  |  |
|                          | Guide for all CYBER users to reset their own CYBER password                                                                                                    |  |  |
|                          | CYBER Security Administrator Instructional Guide —                                                                                                    |  |  |
|                          | http://www.performcarenj.org/pdf/provider/training/security/role-based-security-system-admin.pdf                                                                                                    |  |  |
|                          | Guide for Security Administrators to understand how to address user issues with login to CYBER                                                                                                    |  |  |
|                          |                                                                                                    |  |  |

**PerformCare Customer Service** 

www.performcarenj.org/ServiceDesk

1-877-652-7624